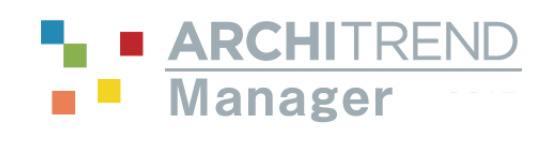

I

# Manager 編

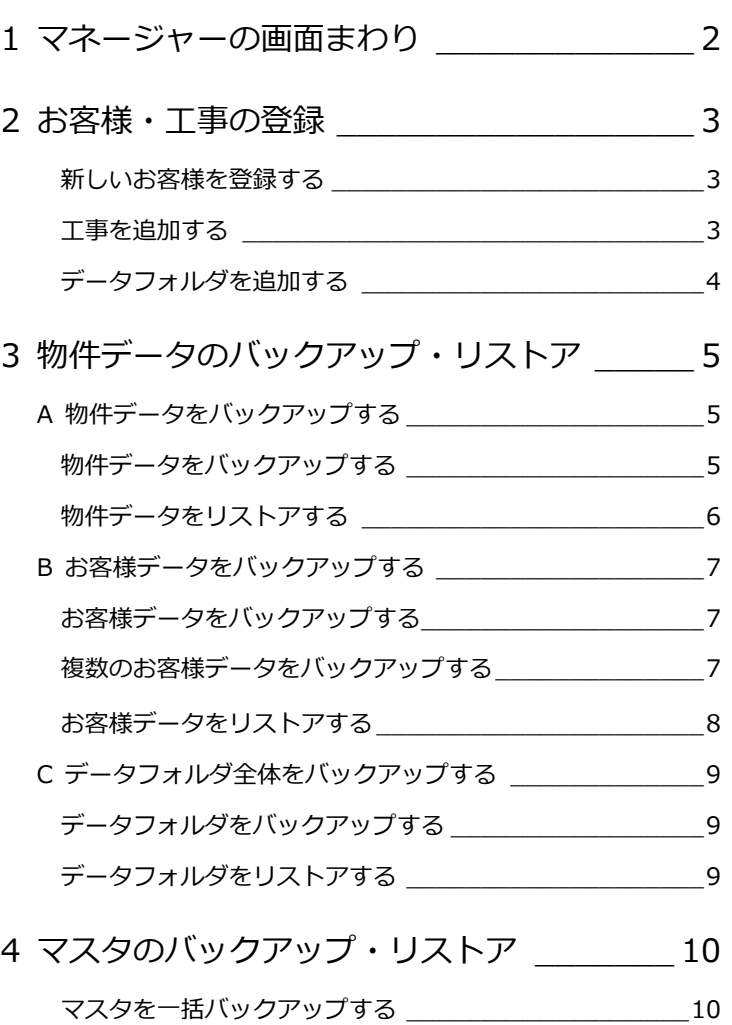

### 福井コンピュータアーキテクト株式会社

### **1** マネージャーの画面まわり

ARCHITREND Manager(マネージャー)は ARCHITREND シリーズのファイル管理ツールです。 ARCHITREND シリーズで作成したプランデータはもちろん、Word や Excel などで作成した関連書類も一元管理し、マネ ージャーから直接起動できます。

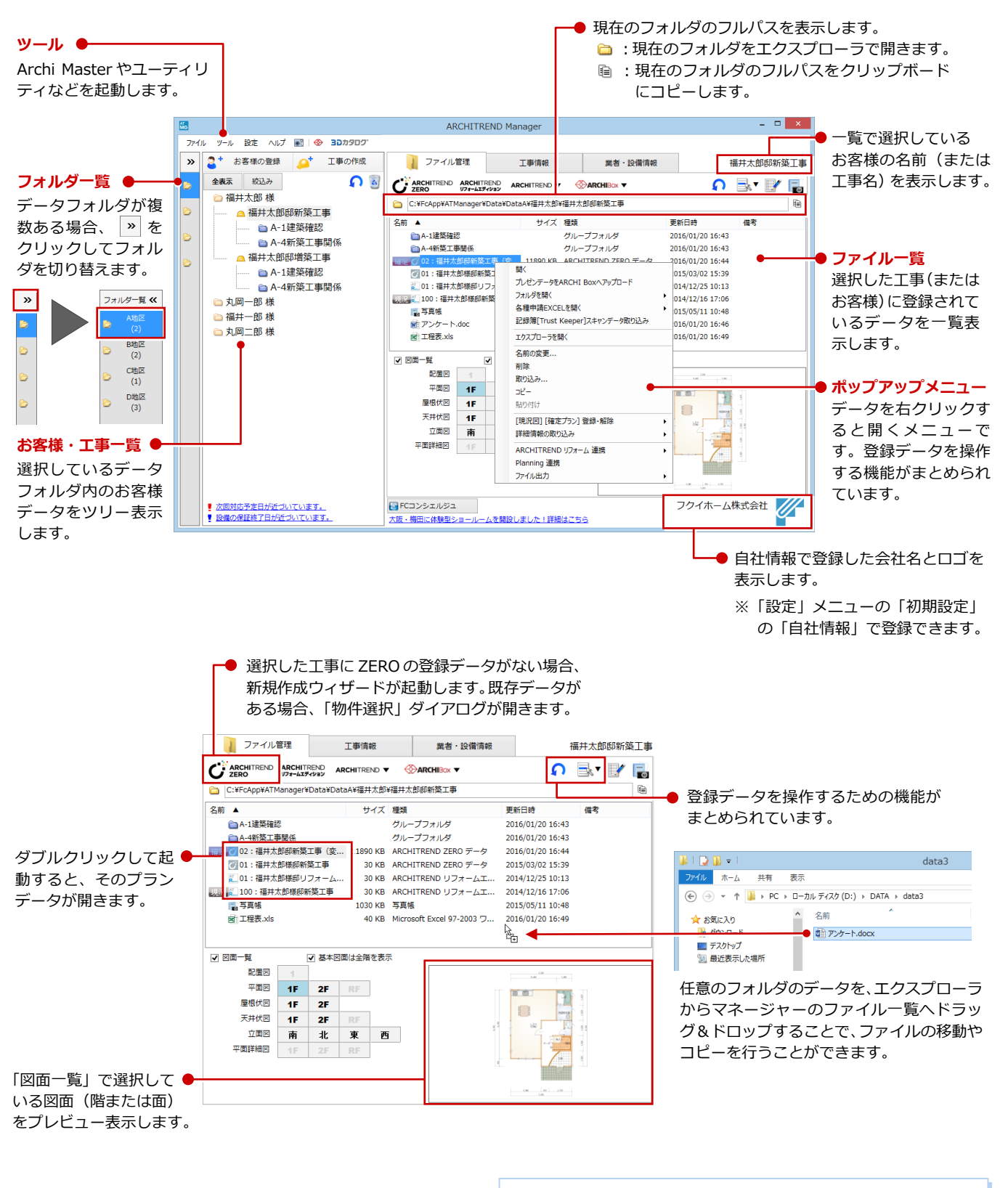

#### **データ管理の注意点**

エクスプローラ上でお客様や工事名称のフォルダ名称を変更すると、 マネージャーでお客様や工事が表示できなくなりますのでご注意く ださい。

# 2 お客様·工事の登録

#### **新しいお客様を登録する**

- ■「お客様の登録」をクリックします。
- 2 お客様の名前や工事内容などを設定し て、「登録」をクリックします。

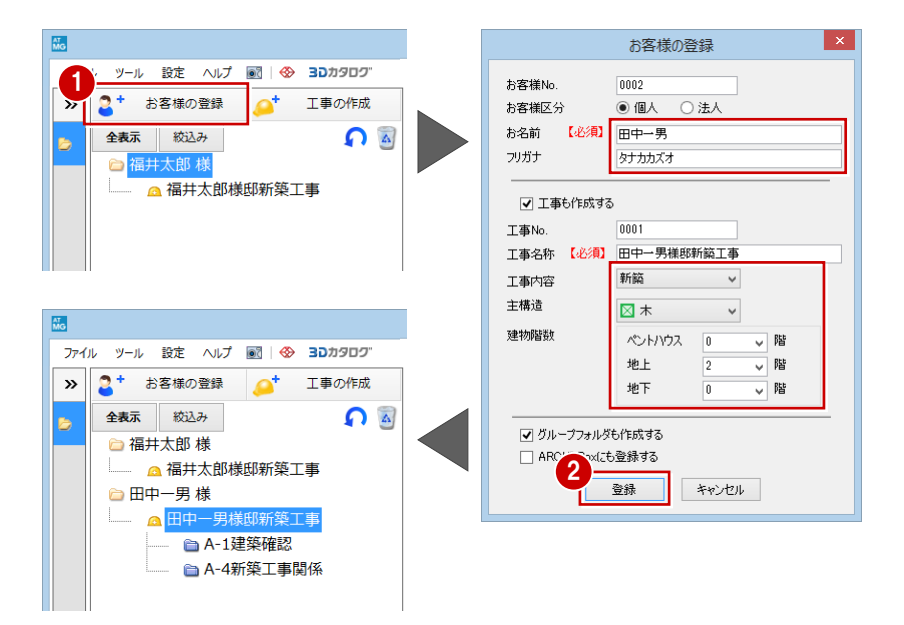

#### **グループフォルダとは**

「グループフォルダも作成する」が ON の場合、「A1 建築確認」「A-4 新築工事関係」 などのグループフォルダが作成されます。

グループフォルダとはマネージャーの管理フォルダで、お客様・工事一覧のツリーに 表示され、クリックすることでフォルダの内容を右側の登録データ一覧で確認できま す。写真や書類を分類して管理する場合に有効です。

なお、新しい工事を作成したと同時に作成されるグループフォルダは、「設定」メニ ューの「初期設定」の「グループフォルダ」で設定します。

### **工事を追加する**

- 1 工事を追加するお客様を選んで、「工事 の作成」をクリックします。
- 2 工事名称や工事内容などを設定して、 「登録」をクリックします。

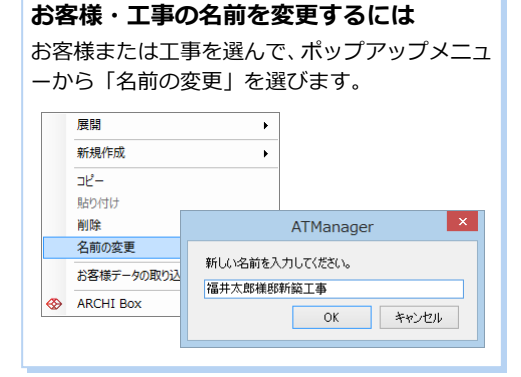

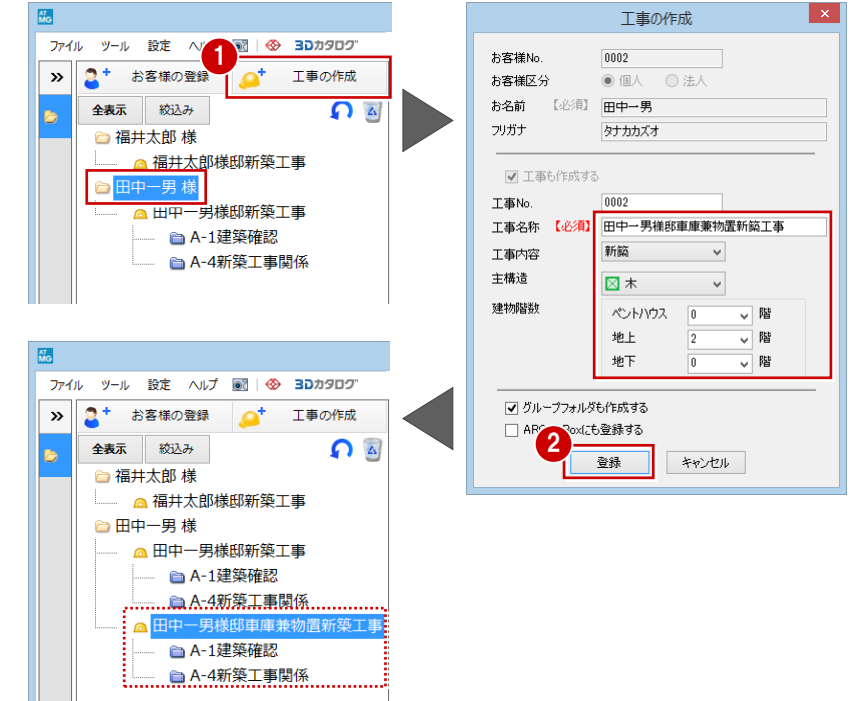

#### **データフォルダを追加する**

お客様によって保存場所を区別したい場合 などは、新しいデータフォルダを作り、フォ ルダを切り替えて使用します。

- 「設定」メニューから「データフォルダの 追加・編集」を選びます。
- ■「データフォルダの追加・編集」ダイアロ グの「追加」をクリックします。
- 6 「お客様データフォルダ」ダイアログで、 データフォルダのタイトルやフォルダを 設定して、「OK」をクリックします。
- 4 確認画面で「OK」をクリックします。
- 「データフォルダの追加・編集」ダイアロ グのリストに追加されたことを確認し て、「OK」をクリックします。

**6 マネージャーの <sup>→</sup> をクリックすると、** 「フォルダ一覧」にデータフォルダが追 加されたことを確認できます。

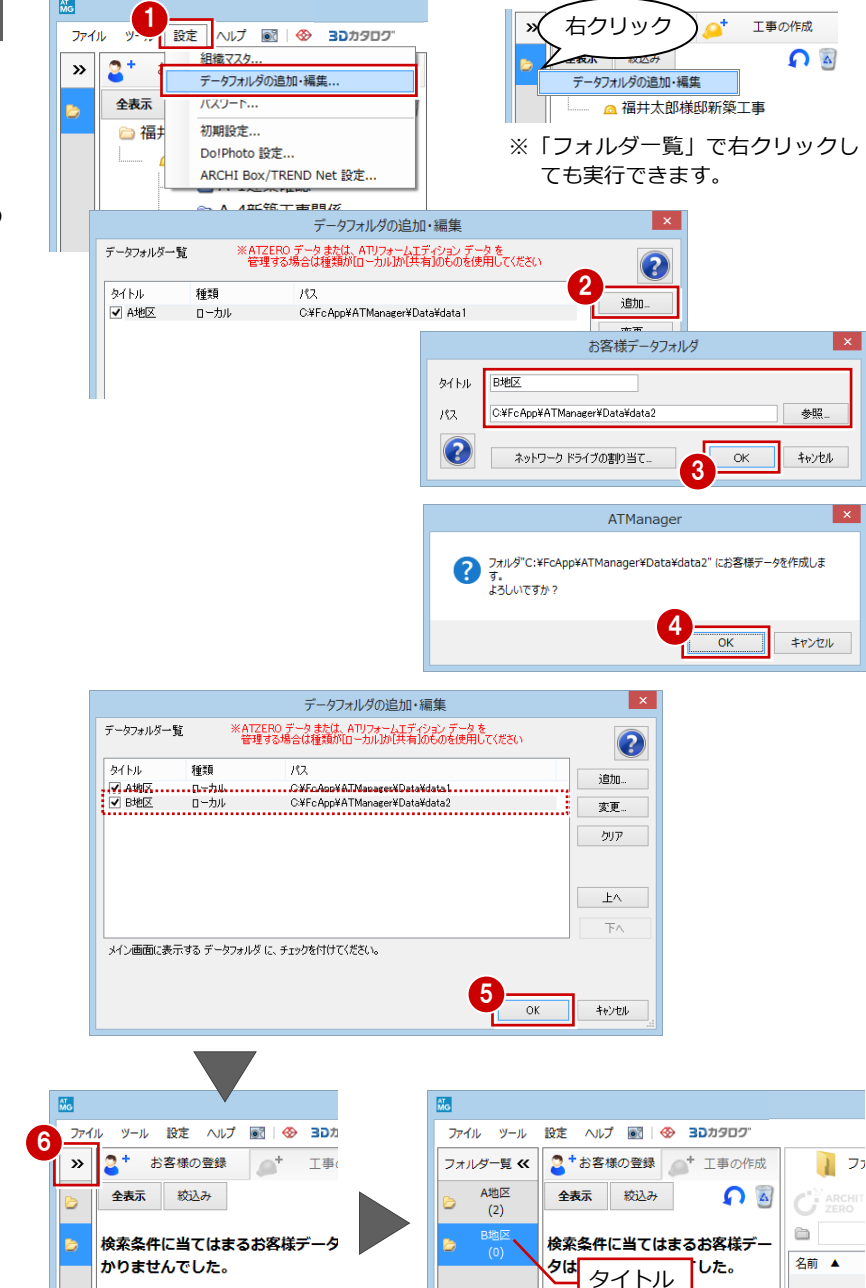

【絞込み」ホタンより夜索条件を確

認してください。

#### **お客様工事一覧を並べ替えるには**

「絞込み」をクリックして、「お客様・工事一覧の絞込み検索」ダイアログで「並べ替え」をクリックします。 「並び替え」ダイアログで条件を設定して、「お客様・工事一覧の絞込み検索」ダイアログで「絞込み検索」をクリックすると、「お客様・工 事一覧」の表示が並び替えられます。

[絞込み]ボタンより検索条件を確認

ださい。

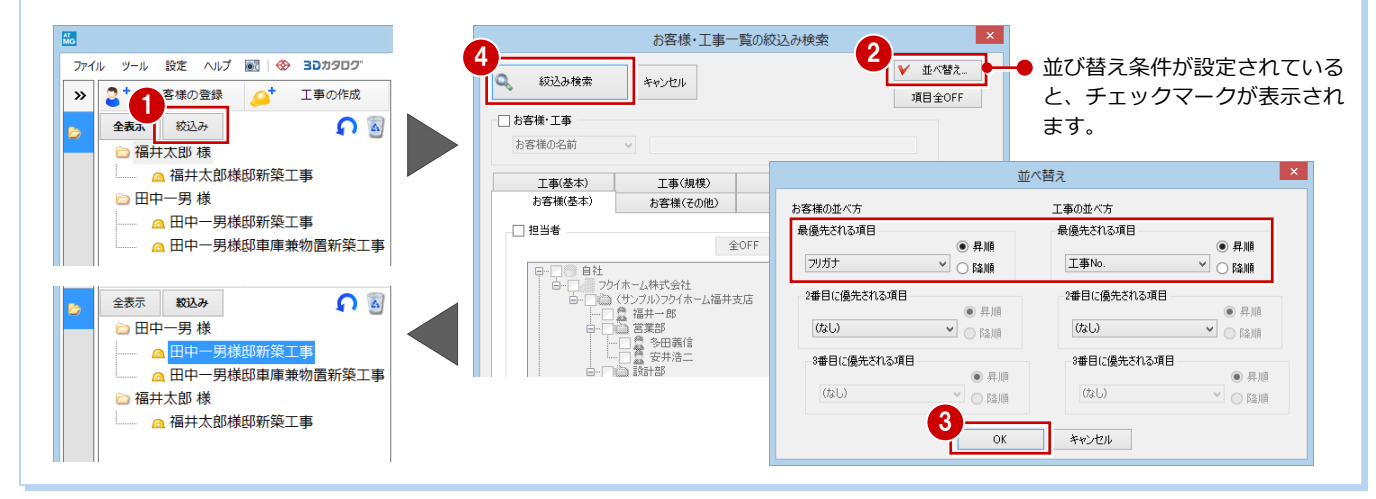

### **3** 物件データのバックアップ・リストア

ハードディスクの故障や誤操作によるファイルの削除など、万が一の場合に備えて、データやマスタは定期的にバックアップ しておきましょう。バックアップの操作は、目的によって次のように異なります。

- (A)物件データを圧縮して別ファイルに保存する。 ⇒ 物件データをバックアップする (下記参照)
- (B) 最終成果物(保存版)となるデータを CD や DVD に書き込んでおく。 ⇒ お客様データをバックアップする (P.7 参照)
- (C)万が一の場合に備えて、別のマシンやドライブに、データやマスタを定期的にバックアップしておく。 ⇒ データフォルダ全体をバックアップする (P.9 参照)
- ※ バックアップファイルは、CD-R や DVD-R などに直接書き込むことはできません(MO には可能)。 CD-R や DVD-R などへ書き込む場合は、ここで解説する手順でバックアップファイルをローカルディスクに保存した後、 CD や DVD に書き込んでください。

## **A** 物件データをバックアップする

#### **物件データをバックアップする**

- **ARCHITREND ZERO または、リフォー** ムエディションのデータを選んで、ポッ プアップメニューから「ファイル出力」 の「物件圧縮ファイル(fcbz)出力」「物 件圧縮ファイル(fcrz)出力」を選びます。
- **2 確認画面で「OKIをクリックします。**
- 「ARCHITREND ZERO データ変換」ダイ アログで「OK」をクリックします。
- 「マスタ出力」を ON にします。
- 「エクスポート」ダイアログで出力する図 面を選びます。 ここでは「全図面」を選択します。 物件内の指定した図面だけをエクスポー トしたいときは「図面選択」を選んで、 目的の図面を選択します。
- 6 出力するマスタを確認します。
- 「チェック ON のマスタを出力します」を クリックします。
- 6 T事内に、物件圧縮ファイル(fcbz、fcrz) が作成されたことを確認できます。

#### **マスタデータの出力**

マスタデータも出力するとファイルサイズは大きくなり ますが、マスタも同時に出力することをお勧めします。 ファイルを受け取る側に同じマスタが存在しない場合、 受け取り側でプロパティの変更やパースモニタの再作成 を行うとエラーが表示されてしまうためです。 なお、マスタ込みのファイルをインポートする際は、取 り込むマスタを選択できます。

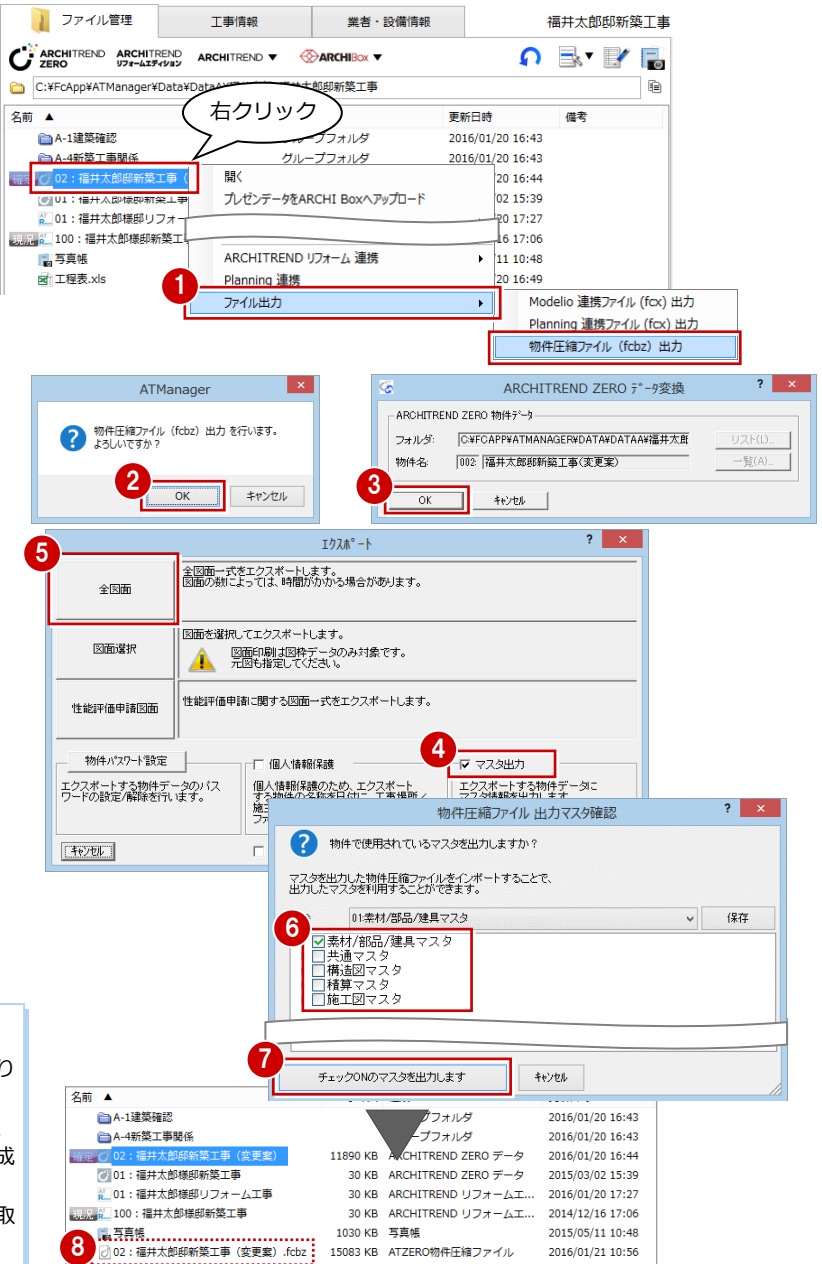

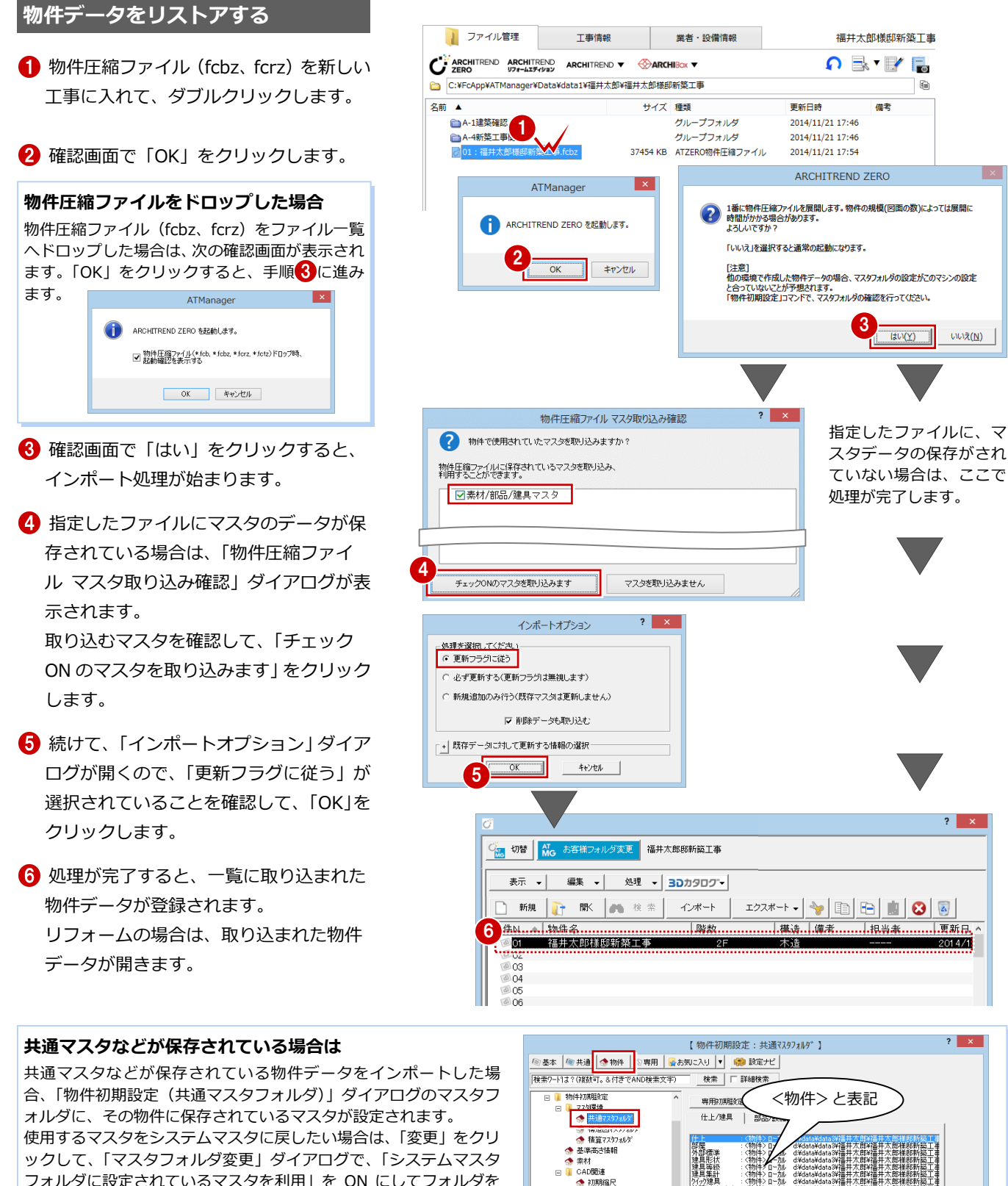

フォルダに設定されているマスタを利用」を ON にしてフォルダを 変更します。

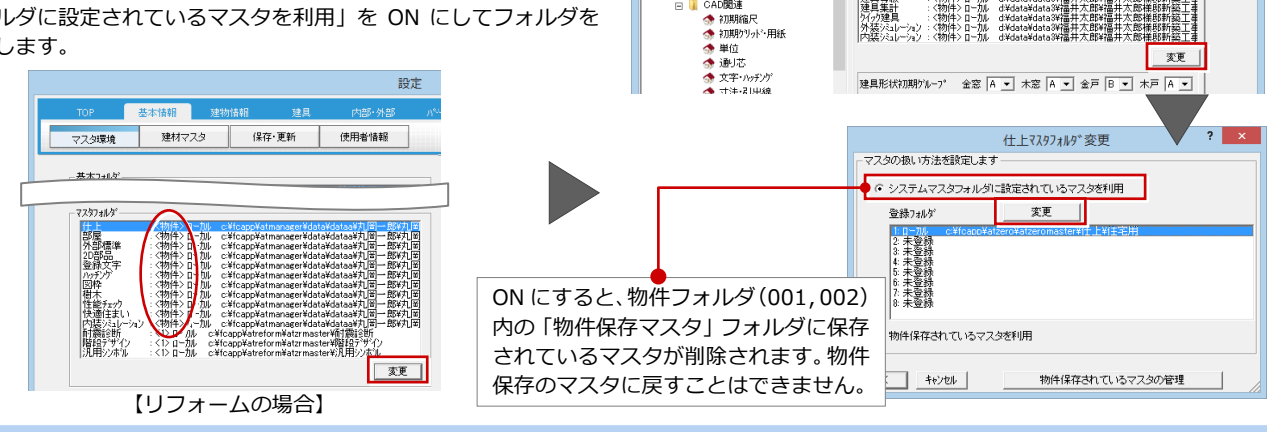

**外装** 

6

詳細指定

ATManager

 $\mathbf{x}$ 

 $\vert x \vert$ 

 $\overline{\overline{\text{OK}}}$ 

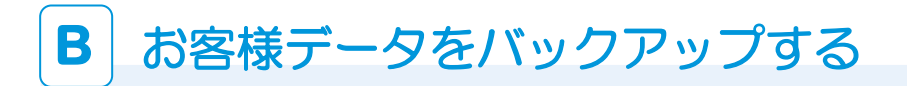

ます。

ます。

ます。

込んでください。

このフォルダの中身を別途、CD や DVD に書き

#### $\overline{\mathbf{v}}$ 2<sup>+</sup> お客様の登録 工事の作成 お客様データの書き出し **お客様データをバックアップする ■中一男様のデータを書き出します。**<br>■ 中かする内容を選んでください。 全表示 統込  $\Delta$ 右クリック ー<br>出力する内容を選んでください。 ■福井太郎 -<br>T 事の深紀 1 目的のお客様を選んで、ポップアップメ 福井大 工事名 ニューから「お客様データの取り込み・ ■ ●田中一男様郎新築工事<br>■ ●田中一男様郎車庫兼物置新築工事 展開 新#秋雨 ▶ 行車 書き出し」の「書き出し」を選びます。 。<br>データの選択 名前の変更 ラの編み<br>|v| ARCHITREND ZERO データ ◉ 全て ○ 現況、確定プランのみ 1 お客様データの取り込み・書き出し ー<br>マ ARCHITREND リフォームエディション データ  $\mathbf{r}$ **Ronald** 「お客様データの書き出し」ダイアログで、 ー<br>|v| J-BIM施工図CAD デー! 書き出し **ARCHI BOY** ー<br>|J ARCHITREND 定地分譲シミュレーションデータ **使就拍走香** 出力する工事とデータにチェックを付け 送信. **▽** Modelio/Planning データ ● 全て ○ 確定プランのみ ■ 上記以外のファイルを出力する て、「OK」をクリックします。 ● □ DVD/CD に書き込む キャンセル  $\alpha$ 28 お客様データを書き出すフォルダとファ  $\mathsf{I} \mathsf{x}$ 名前を付けて保存 イル名を設定して、「保存」をクリックし  $\uparrow \boxed{\mathbb{R} \ll \Box \neg \hbar \mathcal{W} \; \vec{\tau} \mathcal{A} \mathcal{H} \left( \mathbb{C}^{\scriptscriptstyle{1}} \right) \;\vdash\; \mathsf{Data}}$ Dataの検索  $\circledast$   $\circledast$ **Q** 整理 ▼ 新しいフォルダー  $\odot$ 名前 重新日時 種類 ☆お気に入り ı **IL ダウンロード** 検索条件に一致する項目はありません ■ デスクトップ<br>■ デスクトップ **4 ZEROデータで使用されている素材・部** -<br>「週 最近表示した場所 **N** PC 品・建具マスタのデータを出力するかど  $\blacksquare$  Desktop ■ ダウンロード うかの確認画面が表示されるので、「は ファイル名(N) 田中一男.mgdz い」をクリックします。 ファイルの種類(I): エクスポートファイル (\*.mgdz)  $\sqrt{3}$ 保存(S) キャンセル ⇒ P.5「マスタデータの出力」参照 ▲ フォルダーの非表示 ATManager **❺** 完了の確認画面で、「OK」をクリックし 127スポートが完了しました。 ? 物件データに使用されている、素材、部品、建具マスタデータも書き出しますか?  $\sim$  4  $\sim$  5 **複数のお客様データをバックアップする** 右クリック 全表示 絞认み  $\Delta$ 1 「お客様・工事一覧」で右クリックして、 □ 福井太郎 様 言語 △ 福井太郎様邸新築工事 新相作成 「お客様データの取り込み・書き出し」 文前の変更 1 の「複数指定書き出し」を選びます。 A 田中一男様邸車庫兼 お客様データの取り込み・書き出し 取り込み.. 書き出 **ARCHI Box** ⊛ 複数指定書き出し 2「お客様複数指定書き出し」ダイアログで、 出力するデータにチェックを付けます。 お客様複数指定書き出し お客様フォルダ 「使用されている素材、部品、建具マスタ A地区: D:¥DATA¥data1 手笔解情報 2 お客様の名前 データも出力する」にチェックを付け サイズ 最終更新ファイル日時 現在の表示 ■ 福井太郎<br>■ 田中一男 全表示  $#ON$ ⇒ P.5「マスタデータの出力」参照 全OFF 3 4 保存先のフォルダを設定します。 ■ 「マ」 使用されている素材、部品、建具マスタデータも出力する □日付フォルダを作成する **VV #\*HL VV** 「▼▼書き出し▼▼」をクリックします。 5 主义中门生 □ DVD/CD に書き込む  $\frac{2\pi\sqrt{5}}{\text{C*Data}}$ 参照 ファイルまたはフォルダ  $\circ$ |名前 サイズ 更新日時 **DVD/CD に書き込む** 1 つのお客様データ 「DVD/CD に書き込む」を ON にした場合、既定 に対して 1 ファイル のフォルダ (「CD\_WORK」) に書き出されます。 ずつバックアップ ファイルまたはフォルダ 13 例) C:¥FcApp¥ATManager¥CD WORK¥ データが作成される

福井太郎.mgdz.............104628 KB 2014/11/25 13:10:07...

7

### **お客様データをリストアする**

- ■「お客様・工事一覧」で右クリックして、 「お客様データの取り込み・書き出し」 の「取り込み」を選びます。
- 「開く」ダイアログで、ファイルの場所 と取り込む mgdz ファイルを選択して、 「開く」をクリックします(複数選択可)。 取り込みが始まります。

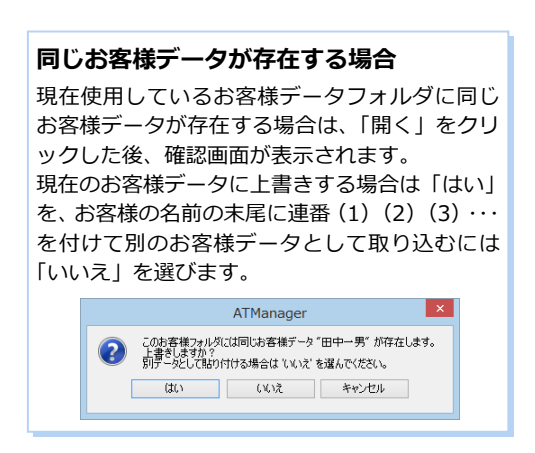

- 6 指定したファイルに素材・部品・建具マ スタのデータが保存されている場合は、 続けてマスタのインポート画面が表示さ れるので、「実行」をクリックします。
- 4 続けて、「インポートオプション」ダイ アログが開くので、「更新フラグに従う」 が選択されていることを確認して、 「OK」をクリックします。
- 6 インポート終了の確認画面で「最適化を 実行して閉じる」をクリックします。
- 最適化終了の確認画面で「OK」をクリ ックします。
- **↑ 取り込むお客様データに 3D カタログの** 素材、部品、建具が含まれる場合は、右 記のメッセージが表示され、「はい」をク リックします。
- 8 完了の確認画面で「OK」をクリックし ます。 「お客様・工事一覧」に、取り込んだお客 様データが表示されます。

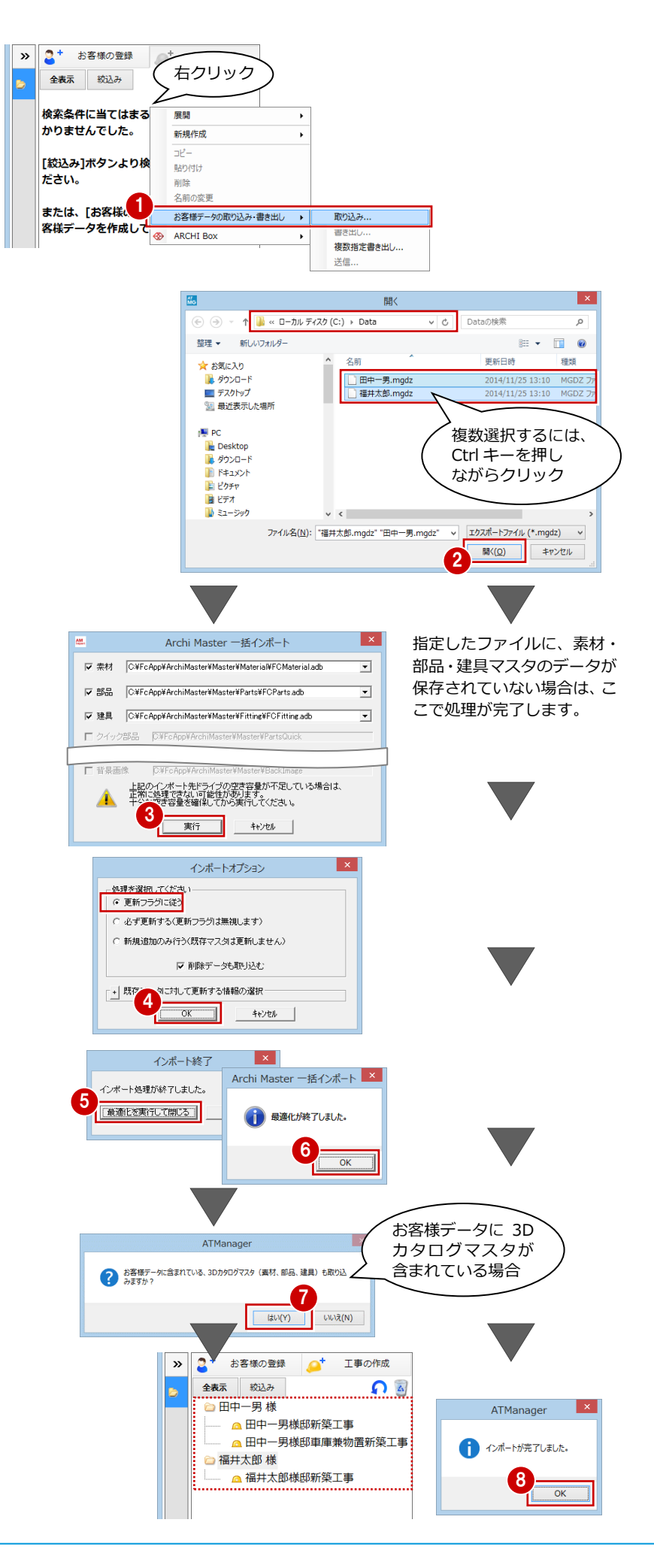

# **C** データフォルダ全体をバックアップする

### **データフォルダをバックアップする** ● ● 1

- 「ツール」メニューから「メンテナンス」 を選びます。
- 「メンテナンス」ダイアログで「バックア ップ」をクリックします。
- 6~6 バックアップするデータフォルダと 保存先を設定して、「▼▼バックアップ ▼▼」をクリックします。
- 6 バックアップファイルのファイル名を確 認して、「OK」をクリックします。 処理が始まります。
- **?** 完了の確認画面で、「OK」をクリックしま す。

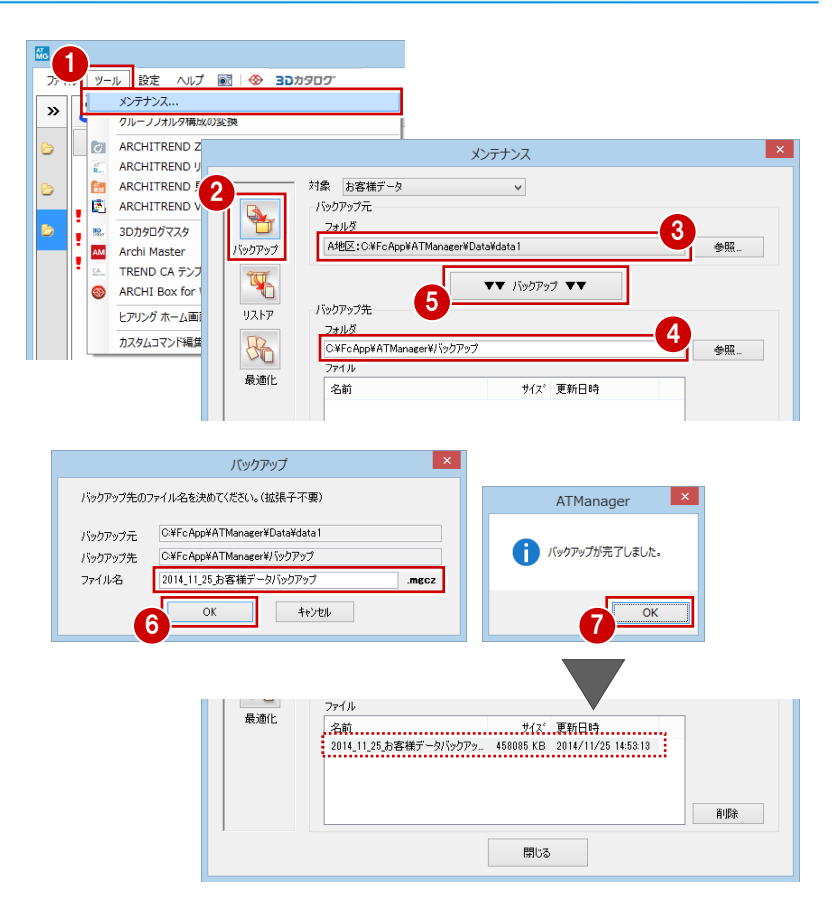

### **データフォルダをリストアする** 1

- 「ツール」メニューから「メンテナンス」 を選びます。
- 「メンテナンス」ダイアログで「リストア」 をクリックします。
- 6 → リストア先のフォルダとリストア するデータを設定して、「▲▲リストア ▲▲」をクリックします。
- 6 確認画面で「はい」をクリックします。 処理が始まります。
- **? 完了の確認画面で、「OK」をクリックしま** す。

#### 3 3Dカタログマスタ A地区:C#FcApp¥ATManager¥Data¥data1 Archi Master ックアップ  $\mathcal{P}$ TREND CA テンプ H AA UZHP AA **ARCHI Box for**  $\sqrt{5}$ リストア元 ヒアリング ホーム画] リストア  $+0.5$ 4カスタムコマンド編集 C#FcApp#ATManager¥パックアップ 56 参照 ファイル 最適化 名前 サイズ 更新日時 削除 ATManager バックアップファイル<br>- C:\FcApp\ATManager\リ(ックアップ\2014\_11\_25\_お客様データバックア<br>ップ.mgcz Q 。<br>C:¥FcApp¥ATManager¥Data¥data1<br>にリストアします。 よろしいですか?

メンテナンス

 $\overline{a}$ 

対象 お客様データ

リストア先

### **注意:リストア先にファイルが存在すると**

リストア先のフォルダにファイルやフォルダが存在する場合は、それらを削除するか どうかの確認画面が表示されます。 フォルダ内のファイルやフォルダをすべて削除してからリストアするには「OK」を、 リストア先を変更するには「キャンセル」を選択します。

既存のお客様データフォルダをリスト ア先に指定した場合、「OK」をクリック するとそのフォルダに保存されている お客様データはすべて消えますのでご 注意ください。

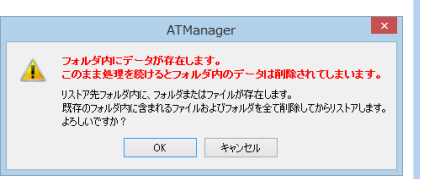

ッール 設定 ヘルプ 図 | ◆ 3Dカタログ

メンテナンス

ARCHITREND 2

**ARCHITREND ARCHITREND** 見

ARCHITREND

lea

F.

圆

AM

Q

Ò

r.

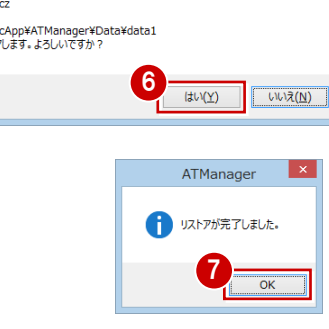

# **4** マスタのバックアップ・リストア

ARCHITREND ZERO または、リフォームエディションで使用している物件マスタなど各種マスタのバックアップ、リストア は、マネージャーからそれぞれのユーティリティを起動して行います。

1

ここでは、ARCHITREND ZERO のすべてのマスタをバックアップする操作を解説します。

 $\frac{M}{M}$ 

#### **マスタを一括バックアップする**

- 「ツール」メニューから「ARCHITREND ZERO ユーティリティ」を選びます。
- 2 「一括バックアップ/リストア」タブをク リックします。
- 6 確認画面で「OK」をクリックします。
- ■「バックアップ」タブでバックアップ対象 のバージョンを選びます。
- 「参照」でバックアップ先のフォルダを設 定します。
- 「バックアップを実行」をクリックします。
- バックアップのファイル名を入力して、 「OK」をクリックします。 バックアップが開始されます。
- 6 確認画面で「OK」をクリックします。

#### メンテナンス.. ¢  $\rightarrow$ リフォームエデ グループフォルダ構成の変換 ィションの場合 ARCHITREND ZERO ユーティリティ は、こちらで起動ARCHITREND リフォームエディション ユーティリティ | Pan ARCHITREND 見積 ユーティリティ  $\Box$   $\times$ ARCHITREND ファイル(F) ヘルプ(H) マスタバックアップ/リストア PRA O  $\overline{C}$  $\left| \cdot \right|$ ARCHITREND のマスタを一括バックアップ/リストアします。<br>ARCHITREND を起動したまま実行するとバックアップ/リストアに失敗する<br>お手性があります。<br>必ずARCHITREND を終了してから実行してください。 -<br>-タのバックアップを行います ARCHITREND Z 2 バックアップリス 一括バックアップ/リストア リスト<sub>アロ</sub>ー括バックアップ<br>- ARCHITREND ZERO デ<br>- データ種別(D): - 物件 — □ ARCHIT<br>▽ □ 図面指定  $OK$  $\overline{1}$ ARCHITREND マスタバックアップ/リストア  $\sqrt{2}$ バックアップ  $91757$ ① バックアップ対象バージョンを選択してください 4 ARCHITREND v バックアップ対象マスタを確認(K) 2 バックアップ先を指定してください 5 D.W Y ックアップ 参照(R) 名前 更新日時 削除(D)... 6 バックアップを実行(B)... **閉じる(x)** マスタバックアップ 出力先ファイル名を決めて〈ださい、(拡張子不要) 中央体操权 ファカバージョン ARCHITREND 出力先フォルダ D.¥パックアップ¥ 出力先ファイル(N): 2016\_7\_15Masterハックアップ  $\Gamma$  (  $7MA$  ) 空失容量 マスタバックアップ/リストア X  $87M$ バックアップには時間がかかります。ご注意ください。 G ← 正常終了しました。 7  $\overline{OK}$ キャンセル 8  $\overline{\overline{\text{OK}}}$

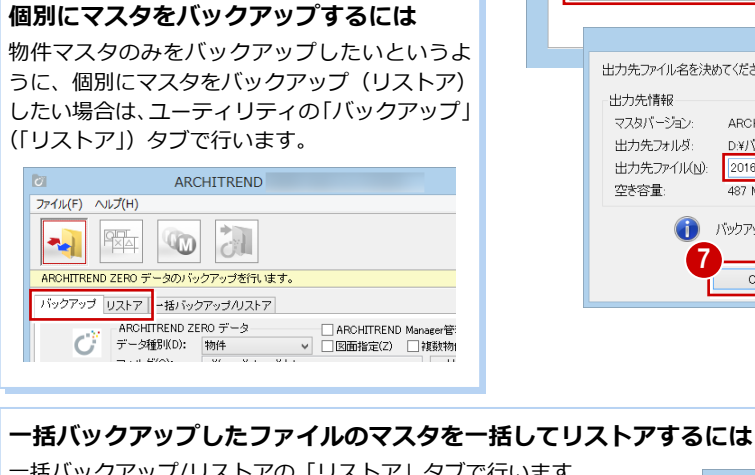

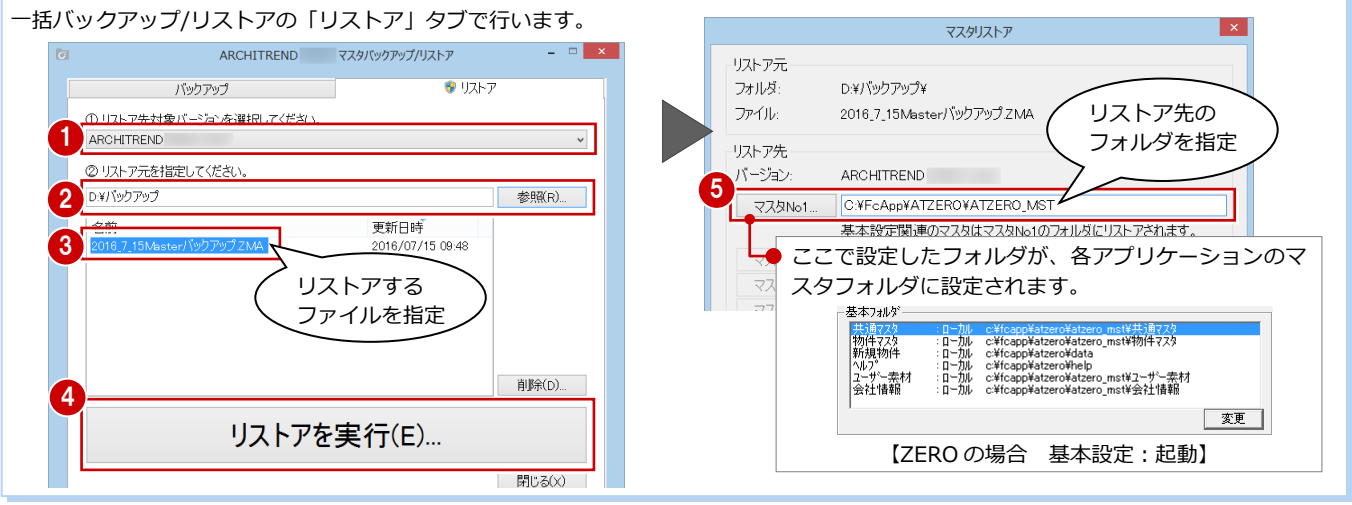